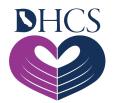

# **Provider Registration and Training FAQs**

February 15, 2021; Rev: May 26, 2021

#### **Getting Started**

In order to access the secure portion of the Medi-Cal Rx Web Portal, pharmacy providers and prescribers will need to successfully register for the User Administration Console (UAC). Successful registration through UAC will then allow providers secure access to the following: Prior Authorization (PA) System, Secure Chat and Messaging, Beneficiary Look-Up Tool, Web and Batch Claims Submission, and the Education & Outreach Calendar.

This document is intended to assist providers with UAC registration if they have any issues during the registration process.

For resources on how to get started with registration for the Secured Provider Portal, review the <u>UAC Quick Start Guide</u> and regularly updated information on the <u>Medi-Cal Rx Web Portal</u> <u>Education and Outreach</u> page.

#### Glossary

- 1. **National Provider Identifier (NPI):** Prescriber NPI (Type 1) or Individual Pharmacy Location NPI (Type 2) that is enrolled in Medi-Cal Fee-for-Service (FFS) either as a billing or rendering provider or as an Ordering, Referring, and Prescribing (ORP) provider.
- 2. **Delegated Administrator (Del Admin):** A single point of contact that manages employee access to the secured Medi-Cal Rx Provider Web Portal and applications within the portal based on user needs. Also referred to below as a "Del Admin."
- 3. **Organization ID:** The term "organization ID" is the term used in the registration tool to refer to any facility or provider that is enrolled in Medi-Cal FFS either as a billing or rendering provider or as an ORP provider and is either an individual NPI (Type 1) or a pharmacy NPI (Type 2).

# Accessing the Portal

| lssue                                                 | Resolution                                                                                                    |
|-------------------------------------------------------|----------------------------------------------------------------------------------------------------|
| How do I register for the Secured<br>Provider Portal? | Please refer to the <u>UAC Quick Start Guide</u> .                                                                                    |
| What is UAC?                                          | UAC is a registration tool that controls and manages<br>a user's access to the Medi-Cal Rx Web Portal and<br>associated applications. |

#### **Account Creation**

| Account Creation                                                                        |                                                                                                    |
|-----------------------------------------------------------------------------------------|----------------------------------------------------------------------------------------------------|
| lssue                                                                                   | Resolution                                                                                                    |
| How do I determine if I need to create<br>an account in UAC?                            | This document is intended for pharmacies and<br>prescribers. County, MCP, and Behavioral Health<br>Plan users do not register using UAC. Instead, these<br>users should reach out to their Designated User<br>(DU) Access Request Contact in their organizations<br>in order to be provisioned for access.<br>Refer to the diagram at the end of this document<br>for additional guidance.                                                                                                    |
| What is a Delegated Administrator (Del<br>Admin) and why do I need to designate<br>one? | The Delegated Administrator (Del Admin) acts as a<br>single point of contact for the management of users<br>for organization IDs or NPIs associated to their<br>account. This individual will register and create a<br>single user ID and password to become the Del<br>Admin for one or more pharmacy providers or<br>prescribers. By designating a Del Admin, you have a<br>single point of contact that can create standard<br>users and assign access to applications within the<br>portal based on the user's needs. |
| How many Organization IDs (NPIs) can<br>a Delegated Administrator manage?               | A Del Admin can manage up to 50 Organization IDs<br>(NPIs) for a single account. If additional requests are                                                                                                    |

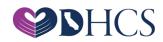

| lssue                                                                                                    | Resolution                                                                                                    |
|----------------------------------------------------------------------------------------------------|----------------------------------------------------------------------------------------------------|
|                                                                                                    | required, an additional Del Admin account must be<br>created*.<br>* Users that require this type of access will need to<br>have unique email addresses to register multiple Del<br>Admin accounts.                                                                                                    |
| I am trying to register as the Delegated<br>Administrator for our provider office<br>and the system is not recognizing our<br>Medical Group's NPI. We have multiple<br>providers in our office with their own<br>individual NPIs, but since we are a<br>group practice I am trying to register<br>under the group. What do I do? | At this time, registration is only available to<br>pharmacies (can be NPI Type 1 or NPI Type 2) <b>or</b><br>providers that have an NPI Type 1 (individual<br>provider).<br>If you are trying to register to use online tools for<br>prescribers, register with the Type 1 Individual NPIs<br>for each prescriber rather than the Medical Group<br>Type 2 Organization NPI.<br>The Type 1 Individual NPI needs to be one that is<br>enrolled in Medi-Cal Fee-for-Service (FFS) either as<br>a billing or rendering provider or as an Ordering,<br>Referring, and Prescribing (ORP) provider. |
| I am a registered Delegated<br>Administrator. When I go to add                                                                                                    | Do not register additional Organization IDs on the main screen. To add additional Organization IDs                                                                                                    |
| another Organization ID (NPI), it says it                                                                                                    | (NPIs), log in as the Del Admin, go to the                                                                                                    |
| is already registered. What do I do?                                                                                                    | Organization Management screen, and select the                                                                                                    |
|                                                                                                    | Add an Org button. From this screen, you will enter                                                                                                    |
|                                                                                                    | the NPI and request a PIN letter to be sent to                                                                                                    |
|                                                                                                    | complete the registration process.                                                                                                    |

# **Activation Issues**

| lssue                           | Resolution                                           |
|---------------------------------|------------------------------------------------------|
| How do I know my activation was | After the account has been created, an email will be |
| successful?                     | sent to the account email address with a link to     |
|                                 | activate the account. Once the link is selected, the |
|                                 | user will receive a web window that will confirm the |

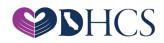

| lssue | Resolution                                            |
|-------|-------------------------------------------------------|
|       | account has been activated and is now available for   |
|       | log in.                                               |
|       | After activation, you must log in, set up Multifactor |
|       | Authentication (MFA), and assign roles to             |
|       | applications. Please refer to Section 2 of the UAC    |
|       | Quick Start Guide for more details on assigning your  |
|       | own access privileges/roles.                          |

#### **General Information**

| General Information                                                   |                                                                                                    |
|-----------------------------------------------------------------------|----------------------------------------------------------------------------------------------------|
| lssue                                                                 | Resolution                                                                                                    |
| Are there Job Aids/Guidelines outlining<br>the new process?           | Yes! There are several resources to assist you,<br>including the <u>Provider Portal</u> and the <u>UAC Quick</u><br><u>Start Guide</u> . Video Tutorials are also available on the<br>Medi-Cal Rx Training page accessed via the <u>Medi-</u><br><u>Cal Rx Web Portal Education and Outreach</u> page. |
| Where can I find available training sessions and available resources? | Please refer to regularly updated information on the <u>Medi-Cal Rx Web Portal Education and Outreach</u> page.                                                                                                    |

#### **Incorrect Registration Information**

| lssue                                    | Resolution                                          |
|------------------------------------------|-----------------------------------------------------|
| I completed registration in the UAC;     | Please email                                        |
| however, I provided incorrect validation | MediCalRxEducationOutreach@magellanhealth.com       |
| information for Multifactor              | for direct support. A member from the Education &   |
| Authentication (MFA) verification. Due   | Outreach team will respond to your inquiry within 3 |
| to this error, I am unable to receive    | business days.                                      |
| verification codes. How do I correct the |                                                     |
| information?                             |                                                     |
| I noticed the address on file is         | If you enter your NPI and then realize the address  |
| incorrect. Should I finish registration  | on record is incorrect, use the Alt Address request |

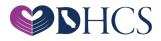

| lssue                                  | Resolution                                              |
|----------------------------------------|---------------------------------------------------------|
| with the incorrect address or wait for | via fax in the instructions on your screen and finish   |
| the address to be updated?             | registration.                                           |
|                                        | This will <b>not</b> update your address permanently on |
|                                        | file with PAVE. You will need to log into PAVE at       |
|                                        | (https://www.dhcs.ca.gov/provgovpart/Pages/PAVE.        |
|                                        | aspx) and permanently update it for future              |
|                                        | communications. You can still sign-up for training      |
|                                        | even though your address is not correct in the          |
|                                        | system.                                                 |
| I mistakenly put the pharmacy name     | Email                                                   |
| instead of my own name. How can I fix  | MediCalRxEducationOutreach@magellanhealth.com           |
| this?                                  | for direct support.                                     |
| I faxed a request to change my         | Requests for address changes cannot be done via         |
| address. What happens next?            | fax to MMA. You will need to update your address        |
|                                        | through PAVE                                            |
|                                        | (https://www.dhcs.ca.gov/provgovpart/Pages/PAVE.        |
|                                        | <u>aspx</u> ).                                          |

### Invalid NPI

| lssue                                                                                                    | Resolution                                                                                                    |
|----------------------------------------------------------------------------------------------------|----------------------------------------------------------------------------------------------------|
| I have received one of the following<br>error codes: "INVALID ORG ID," "ORG<br>ID DOES NOT MATCH ORG ID TYPE<br>SELECTED," or "NO VALID CONTEXTS<br>FOR THIS ORG ID." | If you attempt to use an NPI that <b>is not</b> an<br>individual (Type 1) NPI or a pharmacy<br>(Type 2) NPI you may get this error.<br>You will also get one of these codes if you are not<br>enrolled with Medi-Cal Fee-for-Service (FFS) either<br>as a billing or rendering provider or as an Ordering,<br>Referring, and Prescribing (ORP) provider and will<br>need to access PAVE to start the Medi-Cal FFS<br>application process.<br>(https://www.dhcs.ca.gov/provgovpart/Pages/PAVE.<br>aspx). |

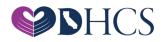

#### **PIN Issues**

| lssue                                     | Resolution                                                  |
|-------------------------------------------|-------------------------------------------------------------|
| What if I received my PIN to complete     | Please email                                                |
| the registration for my pharmacy and it   | $\underline{MediCalRxEducationOutreach@magellanhealth.com}$ |
| is stating that the organization has      | for direct support.                                         |
| already been registered but no one in     |                                                             |
| my office has completed this?             |                                                             |
| Last week I received the PIN number       | Click <b>Need Help Signing In</b> on the sign-in page.      |
| and finished registration. I am trying to | There are three options: Reset via SMS, Reset via           |
| log in, but I am getting a non-match      | Voice Call, or Reset via Email. Select an option and        |
| email and password rejection.             | enter your username.                                        |
| How long does it take to receive my       | It usually takes 7-10 days.                                 |
| PIN after I request it?                   |                                                             |

# **Registration Issues**

| lssue                                   | Resolution                                         |
|-----------------------------------------|----------------------------------------------------|
| I just tried to register on PAVE and do | For support with PAVE, view this resource:         |
| not have the options I need. How can I  | https://www.dhcs.ca.gov/provgovpart/Documents/P    |
| register with Medi-Cal Rx?              | AVE Project_for_Provider_Enrollment_Division/Provi |
|                                         | der Enrollment Contact List Text-Version.pdf       |

# **Training Registration Questions**

| lssue                             | Resolution                                           |
|-----------------------------------|------------------------------------------------------|
| What is Saba℠ Learning Management | Saba LMS is the one-stop shop for education and      |
| System (LMS) and why do I need to | outreach information for Medi-Cal Rx providers. As   |
| attend training?                  | a Medi-Cal Rx Provider, you will access Saba to view |
|                                   | available training and register to attend training.  |
|                                   | Topics to be covered during the Saba training        |
|                                   | sessions include how to view the education and       |
|                                   | outreach events calendar, how to register to attend  |
|                                   | an event or take an online course, and how to        |

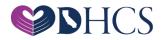

| lssue                                  | Resolution                                            |
|----------------------------------------|-------------------------------------------------------|
|                                        | complete evaluations of training effectiveness. A Job |
|                                        | Aid is also available.                                |
| How do I register for a Saba training? | Please email Medi-Cal Rx Education and Outreach at    |
|                                        | MediCalRxEducationOutreach@magellanhealth.com         |
|                                        | and provide the following information in your email:  |
|                                        | Name of individual                                    |
|                                        | Provider name                                         |
|                                        | • NPI                                                 |
|                                        | Phone number                                          |
|                                        | Email address                                         |
|                                        | Preferred date and time of Saba training session      |
|                                        | Additionally, providers will need to confirm in their |
|                                        | email that they have completed the                    |
|                                        | following tasks when sending a request for Saba       |
|                                        | training:                                             |
|                                        | Registered successfully for UAC                       |
|                                        | Received a PIN letter and completed UAC               |
|                                        | Registration                                          |
|                                        | Registered as the Delegated Administrator or          |
|                                        | were set up as a user by the Delegated                |
|                                        | Administrator                                         |
|                                        | Have added or been granted access to the Saba         |
|                                        | application                                           |
| PAVE                                   |                                                       |

| Issue                      | Resolution                                        |
|----------------------------|---------------------------------------------------|
| What is available in PAVE? | PAVE includes:                                    |
|                            | New applications for individual billing providers |
|                            | New applications for group billing providers and  |
|                            | rendering providers                               |
|                            | Supplemental applications for enrolled providers  |

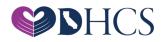

| lssue                                                                          | Resolution                                           |
|--------------------------------------------------------------------------------|------------------------------------------------------|
|                                                                                | New location applications                            |
|                                                                                | Affiliation applications for rendering providers     |
|                                                                                | Change of Ownership applications                     |
|                                                                                | Change of Address applications                       |
|                                                                                | Revalidation applications (if requested by DHCS)     |
| PAVE Enrollment for Ordering,<br>Referring, and Prescribing (ORP)<br>providers | ORP providers can enroll via the DHCS PAVE system:   |
|                                                                                | https://www.dhcs.ca.gov/provgovpart/Pages/PAVE.a     |
|                                                                                | <u>spx</u> .                                         |
|                                                                                | ORP providers can learn more about ORP resources     |
|                                                                                | at the following location:                           |
|                                                                                | https://files.medi-                                  |
|                                                                                | cal.ca.gov/pubsdoco/ordering referring and prescri   |
|                                                                                | bing/orp_landing_page.aspx                           |
|                                                                                | More information regarding ORP enrollment            |
|                                                                                | requirements through PAVE are outlined at the        |
|                                                                                | following locations:                                 |
|                                                                                | https://www.dhcs.ca.gov/provgovpart/Pages/Orderi     |
|                                                                                | ng Referring Prescribing Providers.aspx              |
|                                                                                | https://medi-calrx.dhcs.ca.gov/cms/medicalrx/static- |
|                                                                                | assets/documents/provider/pharmacy-                  |
|                                                                                | <u>news/2020/12/NA_Medi-</u>                         |
|                                                                                | Cal_Rx_PAVE_Enrollment_for_ORP_Providers.pdf         |

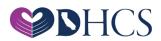

#### Diagram

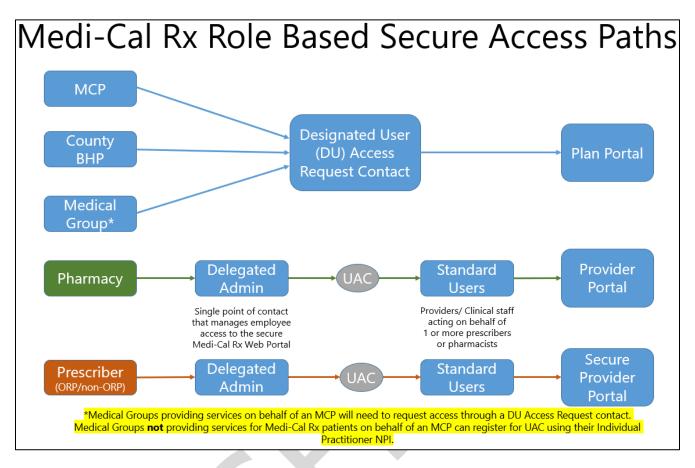

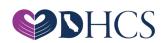